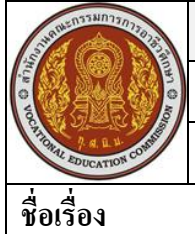

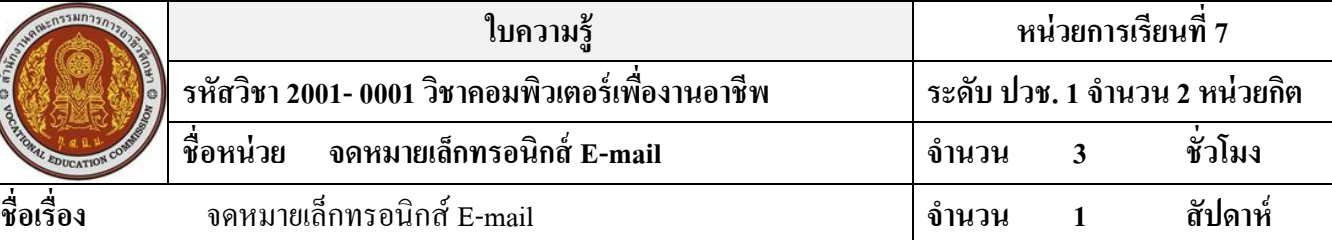

# **จุดประสงค์การเรียนรู้**

- 1. มีความรู้ความเข้าใจเกี่ยวกับการทำงานของจดหมายอิเล็กทรอนิกส์
- ่ 2. มีความเข้าใจถึงเว็บไซต์ต่าง ๆ ที่ให้บริการอีเมล์ฟรี
- 3. สามารถสมัครใช้งาน Hotmail อีเมล์ฟรีได้
- 4. สามารถเปิดอ่านอีเมลฟ์ รีของ Hotmailได้

# **เนื้อหาสาระ**

#### **จดหมายเล็กทรอนิกส์E-mail**

#### **การท างานของจดหมายอิเล็กทรอนิกส์**

จดหมายอิเล็กทรอนิกส์หรือเรียกส้ัน ๆ วา่ "อีเมล์" (E-mail หรือ Electronic Mail) คือจดหมายที่พิมพ์ ี ขึ้นมาบนเครื่องคอมพิวเตอร์ และจัดส่งถึงผู้รับผ่านทางระบบอินเทอร์เน็ต รูปแบบอีเมล์แอดเดรส (E-mail Address)

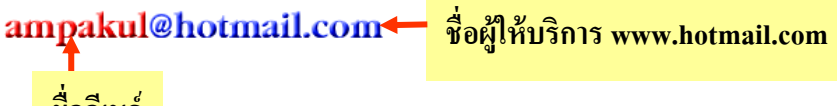

## **ชื่ออีเมล์**

# **เว็บไซต์ต่าง ๆ ที่ห้บริการฟรีอีเมล์**

- 1. เว็บไซต์ www.ThaiMail.com
- 2. เว็บไซต์ www.Chaiyo.com
- 3. เว็บไซต์ www.Hotmail.com
- 4. เว็บไซต์ www.Yahoo.co.th

## **การสมัครใช้งาน Hotmail อีเมล์ฟรี**

- 1. พิมพ์เข้าเว็บไซต์ www.hotmail.com
- 2. พิมพ์ชื่ออีเมล์ ampachai@hotmail.com
- 3. คลิกที่ปุ่ม ลงทะเบียน
- 4. พิมพ์ชื่ออีเมล์แอดเครส เช่น ampachai
- 5. คลิกที่ปุ่ม ตรวจสอบการใช้งาน
- 6. พิมพร์หสัผา่ นและยนืยนัรหสัผา่ น
- 7. เลือกคำถามสำหรับสร้างตัวเลือกในการกำหนดรหัสผ่านใหม่ และคำตอบเฉพาะ
- 8. ให้กรอกข้อมูลชื่อ-ที่อยู่ของนักเรียน ช่องวันเกิด เดือน ปี ช่องปีให้ใส่ปี คศ. เช่น 1960
- 9. คลิกที่ปุ่ม ยอมรับ

#### 10. คลิกที่ปุ่ม ดา เนินการต่อ

#### **การเปิ ดอ่านอีเมล์ฟรีของ Hotmail**

- 1. เข้าสู่เว็บไซต์ www.hotmail.com พิมพ์อีเมล์แอดเดรส และรหัสผ่าน
- 2. คลิกที่ปุ่ม ลงชื่อเข้าใช้
- 3. คลิกที่ จดหมายท้งัหมด
- 4. คลิกที่ จดหมายที่ตอ้งการเปิดอ่าน
- 5. แสดงข้อความภายในจดหมาย
- 6. เมื่ออ่านจดหมายเสร็จคลิกที่กล่องจดหมาย

#### **การเช็คดูอเีมล์หรือจดหมายใหม่**

- 1. เข้าสู่เว็บไซต์ www.hotmail.com พิมพ์อีเมล์แอดเดรส และรหัสผ่าน
- 2. คลิกที่ป่ม ลงชื่อเข้าใช้
- 3. ดูจากตวัเลขในวงเล็บวา่ มีอีเมลใ์หม่มาหรือเปล่า
- 4. คลิกที่จดหมายท้งัหมด หรือแทบ็ จดหมาย แสดงรายการจดหมายท้งัหมด
- 5. คลิกที่ จดหมายที่ตอ้งการเปิดอ่าน
- 6. แสดงเน้ือหาจดหมาย

#### **การส่งอีเมล์หรือจดหมายอิเล็กทรอนิกส์**

- 1. คลิกที่ป่ม สร้าง
- 2. กรอกชื่ออีเมลท์ ี่ตอ้งการจะส่งจดหมายถึง
- 3. กรอกชื่อเรื่องของจดหมาย ลงในช่อง เรื่อง:
- 4. พิมพเ์น้ือหาของจดหมาย
- 5. คลิกที่ปุ่ม ส่ง
- 6. เมื่ออีเมลส์ ่งเรียบร้อยจะปรากฎขอ้ความวา่ จดหมายของคุณไดถู้กส่งไปยงัชื่ออีเมลท์ ี่ส่ง

#### **การตอบจดหมายกลับ**

- 1. คลิกที่ จดหมายที่ตอ้งการเปิดอ่าน
- 2. คลิกที่ปุ่ม ตอบกลับ
- ่ 3. คลิกเนื้อหาที่ต้องการตอบกลับ
- ่ 4. สังเกตจะมีเนื้อหาจดหมายเดิมด้านล่าง
- 5. คลิกที่ปุ่ม ส่ง
- 6. จดหมายถูกส่งเรียบร้อยจะปรากฎขอ้ความจดหมายของคุณไดถู้กส่งไปยงัมีชื่ออีเมลด์ า้นล่าง

#### **การแนบไฟล์ไปกับจดหมาย**

- 1. คลิกที่ปุ่ม แนบ
- 2. เลือกไฟล์ที่ต้องการแนบกับจดหมาย
- 3. คลิกที่ปุ่ม Open
- 4. คลิกที่ปุ่ม ตกลง หรือตกลงและแนบเอกสารเพิ่มเติม
- 5. ไฟลจ์ะถูกส่งข้ึนไปบนอินเทอร์เน็ต
- 6. คลิกที่ปุ่ม ส่ง